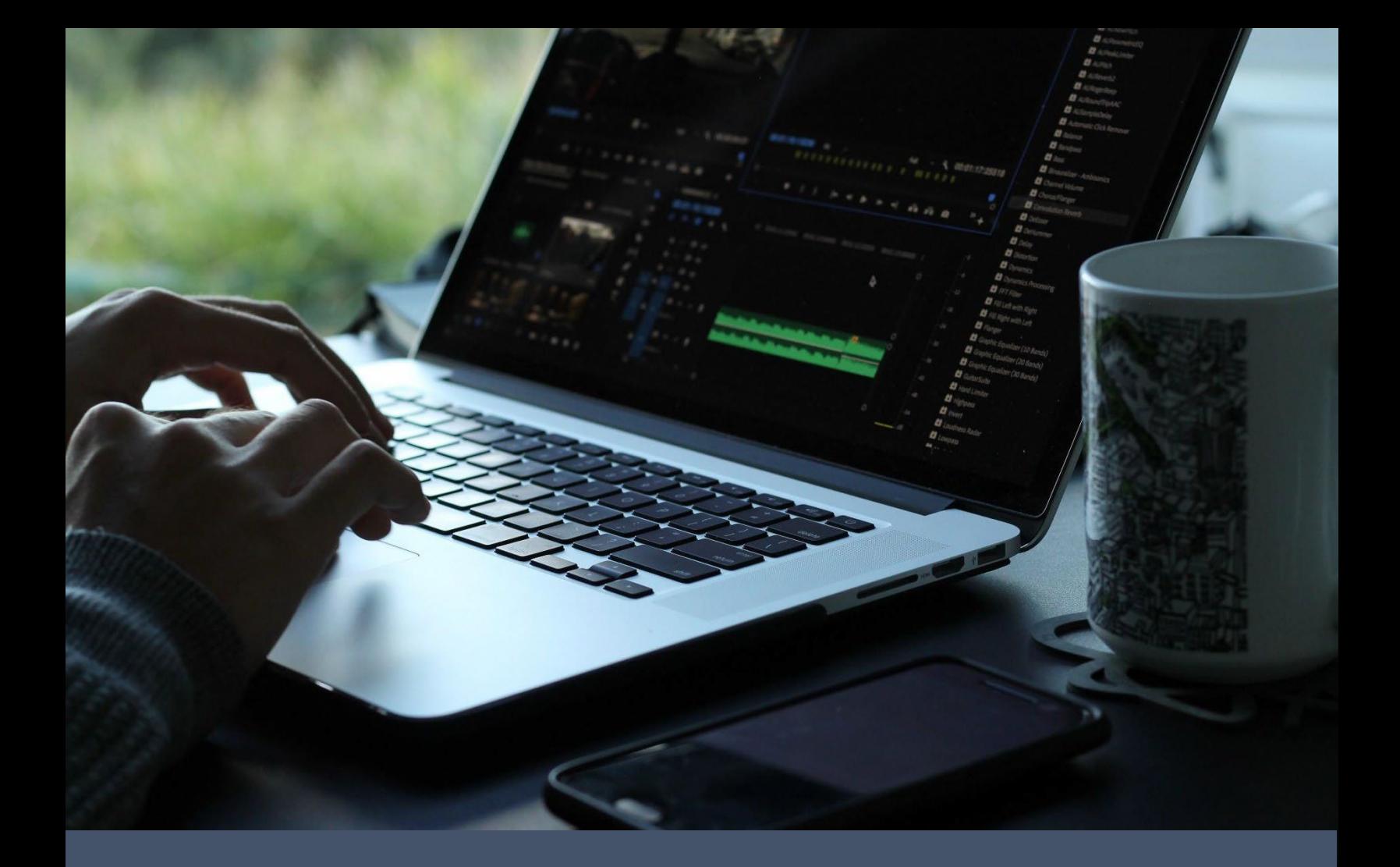

# **CSG Forte Device Handler: Windows DLL Integration Guide**

**Revised 4/14/2021**

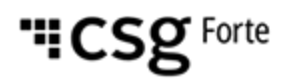

#### **Revision History**

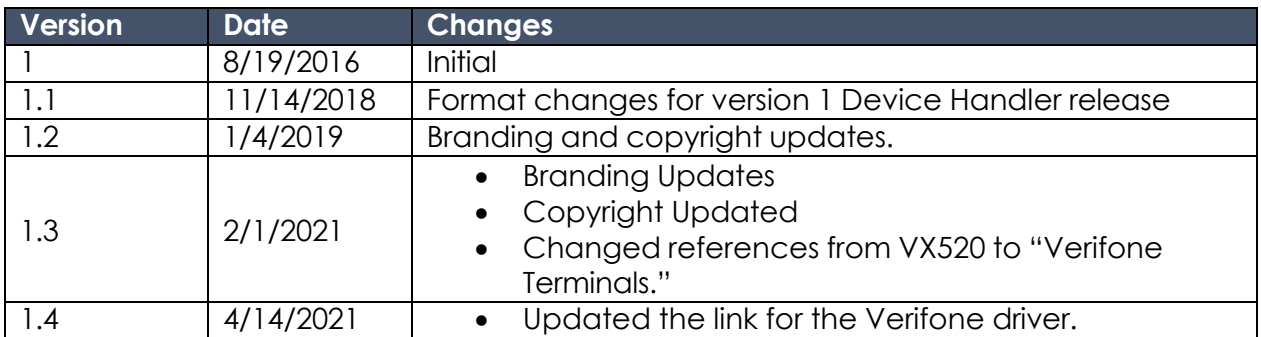

#### **© 2022 CSG Forte Payment Systems and/or its affiliates ("CSG")**

All rights reserved. The information contained in this document is **subject to change without notice**. CSG Forte Payment Systems makes no warranty of any kind with regard to this material, including but not limited to the documentation, function, and performance of these programs and their suitability for any purpose. CSG Forte Payment Systems shall not be liable for any errors contained herein for incidental or consequential damages in connection with the furnishing, performance, or use of this material.

This document contains proprietary information, including trade secrets, which is protected by copyright. All rights are reserved. No part of this document may be reproduced or translated into another document in any language without prior consent of CSG Forte Payment Systems, 500 W. Bethany Drive, Suite 200, Allen, TX 75013.

## **Table of Contents**

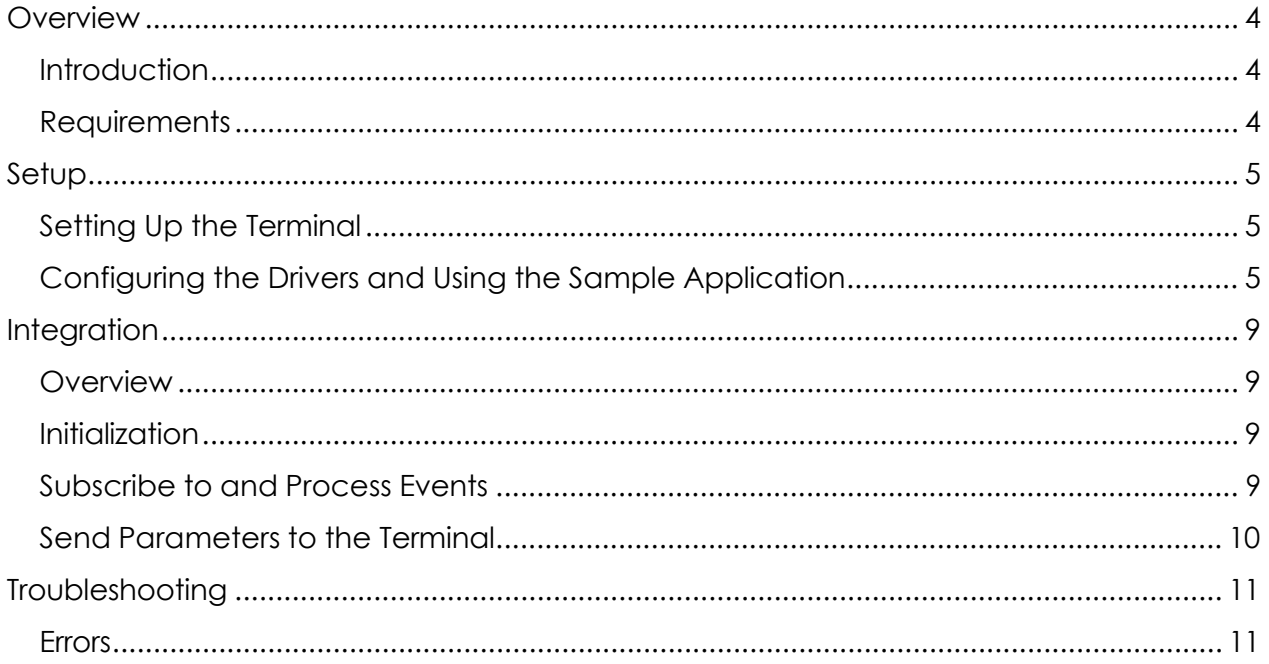

#### <span id="page-3-0"></span>**Overview**

<span id="page-3-1"></span>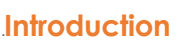

Verifone terminal enable partners using Forte's Advanced Gateway Interface (AGI) API to process EMV transactions for credit cards and non-pin-based debit cards. For partners using native, Windows-based POS applications, Forte recommends integrating your Verifone terminal using the Device Handler dynamic link library (DLL). The Device Handler DLL includes the drivers required to connect to your Window's OS and a testing application preloaded with the AGI API parameters required for transaction calls.

The Device Handler DLL is compiled in .NET 2.0. Your local system must install a .NET 2.0 or higher framework so that the library can be used by your POS application and the testing application included in the download file.

<span id="page-3-2"></span>1B**Requirements** To begin the Device Handler DLL integration, ensure you have the following:

- A terminal with the Forte load configured in Listening Mode
- A mini-USB to USB cable
- Extracted files from the FPDH [Desktop](https://s3.amazonaws.com/public.forte.prod/code/FPDH-Desktop.zip) folder
- Forte's Advanced Gateway Interface (AGI) API [Specification](http://www.forte.net/devdocs/pdf/agi_integration.pdf)

To set up the terminal, complete the following steps:

- 1. Connect an Ethernet cable to the **ETH** port on the back of the terminal.
- 2. Connect the mini-USB end of the mini-USB to USB cable to the bottom of the terminal and the USB end to the computer.
- 3. Connect the power cable to the terminal.
- <span id="page-4-1"></span><span id="page-4-0"></span>2B**Setting Up the Terminal**
- 4. After the terminal powers up and prompts the user, choose **Forte** (the **F4** button). If the terminal is configured correctly, the terminal will display "Initializing. . .Please Wait" and then goes to a blank screen with your organization's name or other required text. This indicates that the terminal is in Listening Mode. If the terminal displays another message (e.g., "Credit Card," "Sale," etc), call Technical Support at 866-290-5400, option 5 for help configuring your terminal correctly.

To install Device Handler drivers, complete the following steps:

1. Download the Verifone driver from Forte's DevDocs here: [https://www.forte.net/devdocs/samplecode/UNIFIEDUSBDRV-](https://www.forte.net/devdocs/samplecode/UNIFIEDUSBDRV-05.00.05.02-B3.zip)[05.00.05.02-B3.zip.](https://www.forte.net/devdocs/samplecode/UNIFIEDUSBDRV-05.00.05.02-B3.zip)

<span id="page-4-2"></span>3B**Configuring the Drivers and Using the Sample Application**

- 2. After downloading and extracting the driver, right click on the **silent.bat** file and select **Run as Administrator**. If prompted, provide administrator credentials. This will install the Verifone USB driver.
- 3. After running the installation, some systems may require a reboot to recognize the terminal's hardware. If required, your system will prompt you. **NOTE:** After the drivers are installed and the device is connected, the terminal will show in the Device Manager under Ports (COM and LPT), typically on COM 9.

<sup>6</sup> Integrating with CSG Forte Payments' Device Handler: Windows DLL

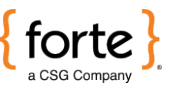

#### **Setup (Continued)**

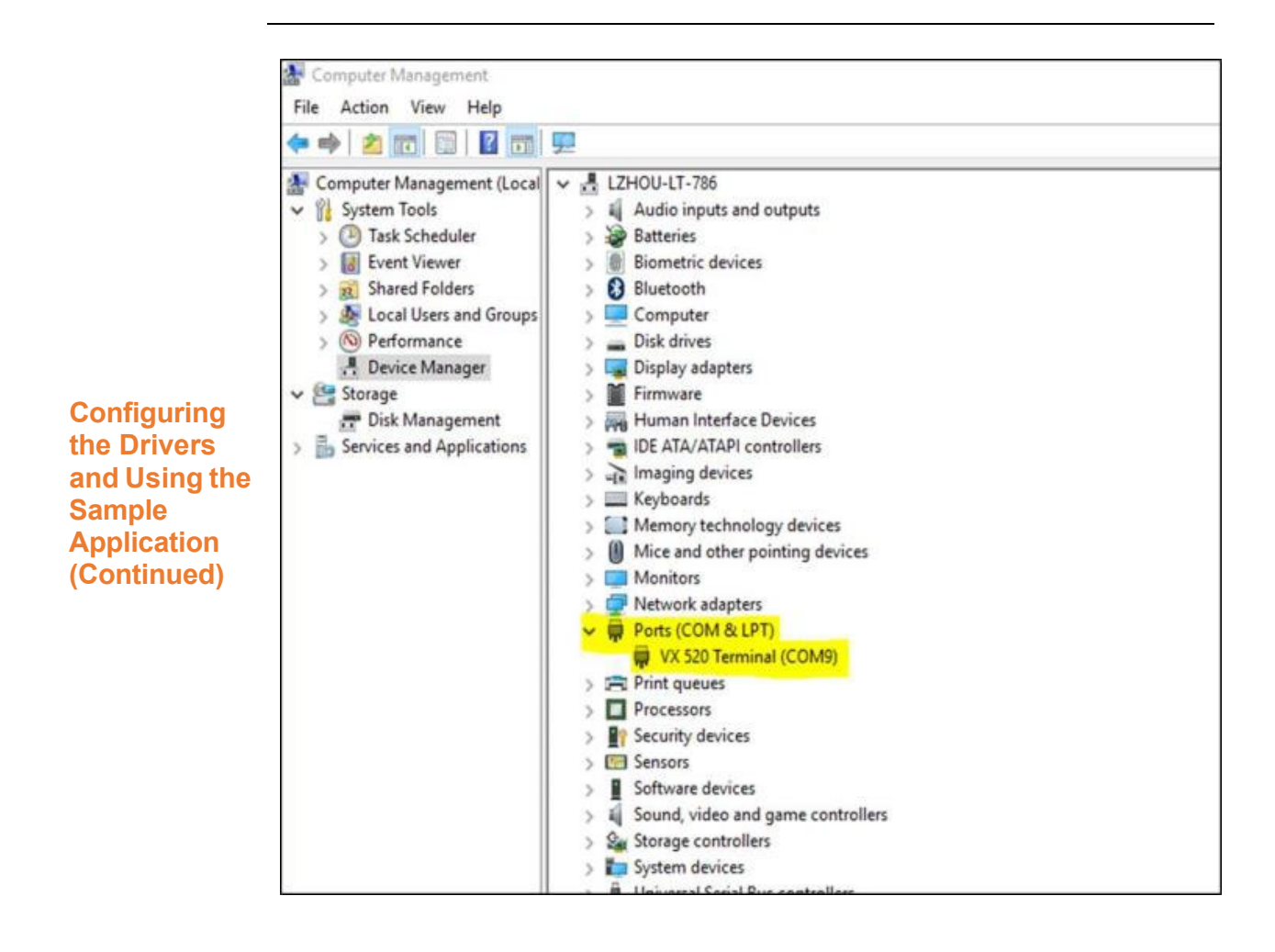

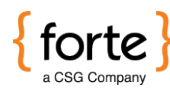

### **Setup (Continued)**

- 4. Open the **Handler** folder and select the *TestHandler.exe.config* file.
- 5. Using a text editor for the *TestHandler.exe.config* file, edit the <appSettings> to include the correct **MerchantID** and **COM Port** values.

**NOTE:** The Device Manager displays the **COM Port** value (see the highlighted text in the figure above).

```
<?xml version="1.0" encoding="utf-8" ?>
<configuration>
      <appSettings>
            <add key="MerchantID" value="147056" />
            <add key="ComPort" value="COM9" />
      </appSettings>
</configuration>
```
6. From the **TestApp** folder, execute the *TestHandler.exe* file. The Forte Device Handler Test App displays.

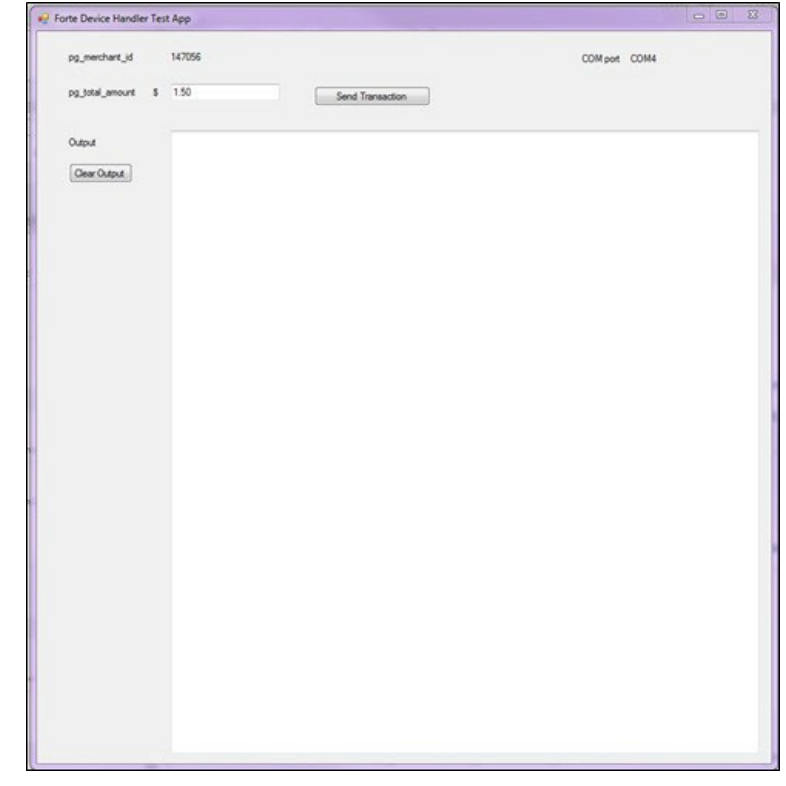

**Configuring the Drivers and Using the Sample Application (Continued)**

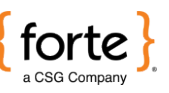

#### **Setup (Continued)**

- 7. Push the **Send Transaction** button. The terminal displays payment options and the user must choose **Credit Card** (the F2 button).
- 8. For chip cards, the user inserts (i.e., dips) the credit card and waits for a beeping sound and a "Remove Card" prompt to display on the terminal before removing the card. For non-chip cards, the user swipes the card. **NOTE:** Users can only swipe chipped cards if the terminal displays an error with the chip reader.

The following message shows a declined and an approved transaction that could display in the **Output** field of the Forte Device Handler Test App.

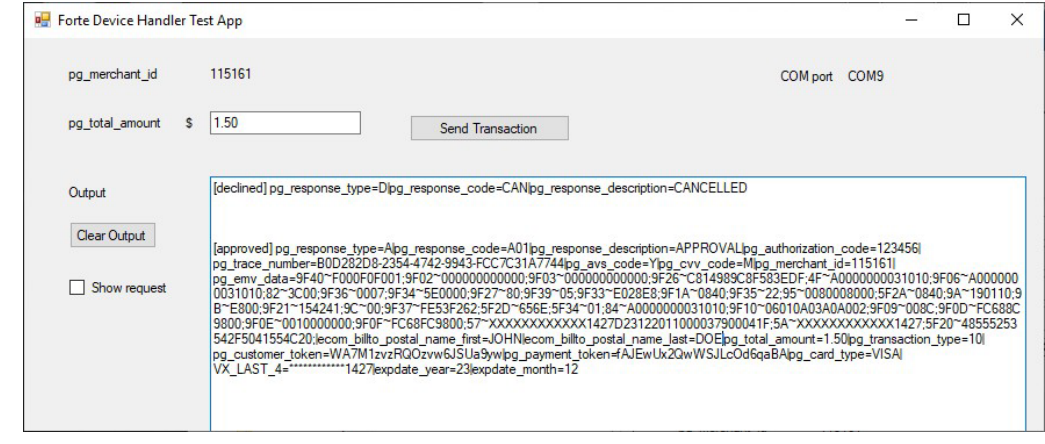

**Configuring the Drivers and Using the Sample Application (Continued)**

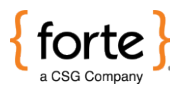

<span id="page-8-3"></span><span id="page-8-2"></span><span id="page-8-1"></span><span id="page-8-0"></span>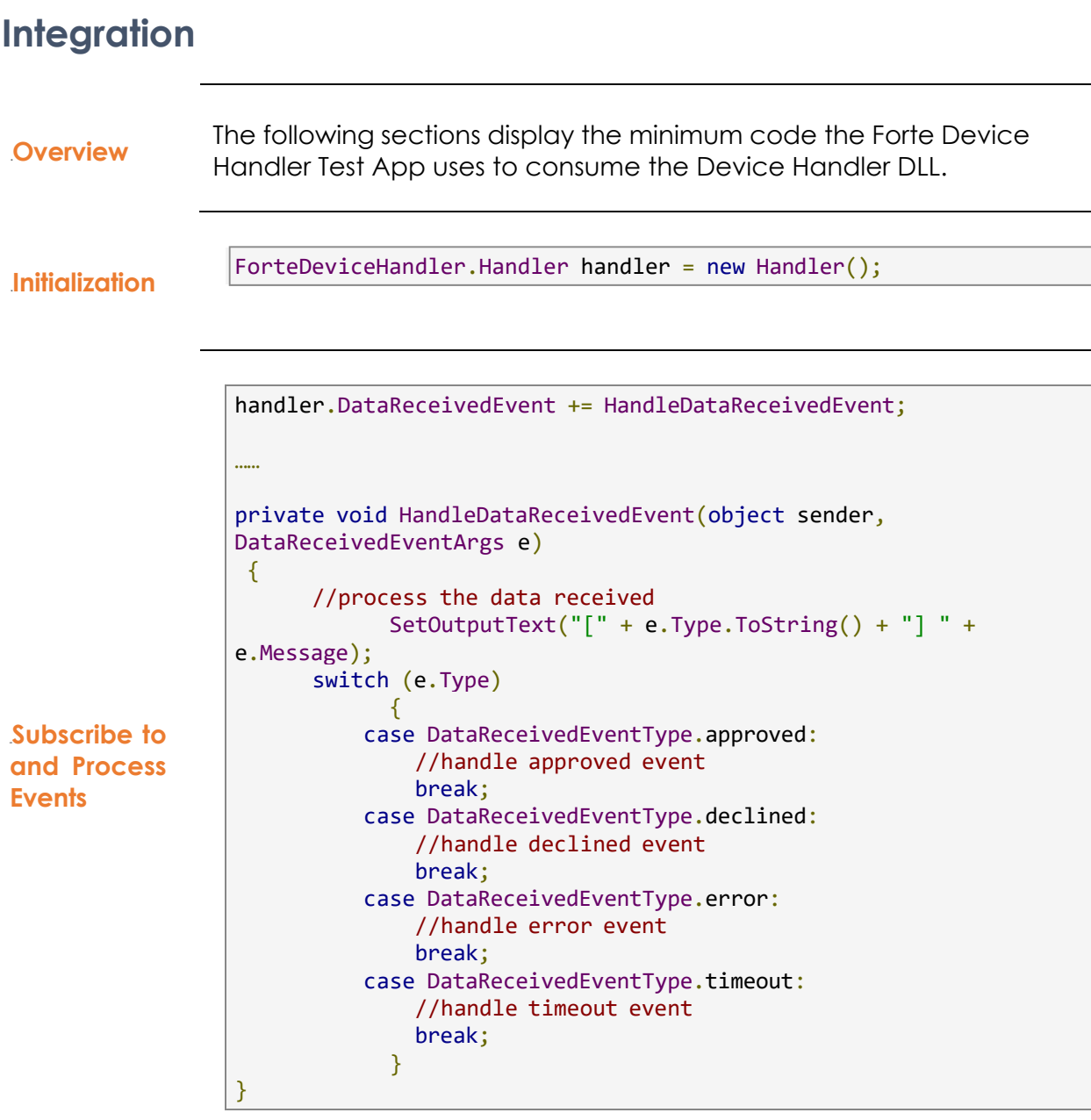

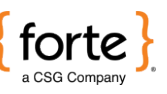

#### **Integration (continued)**

The  $pq$  total amount is the only required parameter. For a complete list of input parameters, see the [AGI Guide.](http://www.forte.net/devdocs/pdf/agi_integration.pdf)

```
private void SendButton Click(object sender, EventArgs e)
{
      ForteDeviceHandler.Transaction tran = new Transaction() { 
            pg total amount = amount. Text
             //pg consumer id = "cosumer id1",//ecom_consumerorderid = "consumerorderid",
             //ecom_walletid = "walletid",
             //pg_billto_postal_name_company = "Forte",
             //ecom_billto_postal_street_line1 = "street 1",
             //ecom_billto_postal_street_line2 = "street 2",
             //ecom_billto_postal_city = "Allen",
             //ecom_billto_postal_stateprov = "TX",
             //ecom_billto_postal_postalcode = "75013",
             //ecom_billto_telecom_phone_number = "2144172222",
             //ecom_billto_online_email = test@test.com
             /* add more parameters here*/
      };
      handler.CreateTransaction(tran);
}
```
<span id="page-9-0"></span>7B**Send Parameters to the Terminal**

<span id="page-10-0"></span>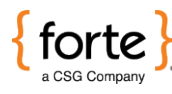

#### **Troubleshooting**

In the event of an error, the error message will display in the **Output** field of the Test App as a transaction response:

```
[error]Cannot initialize serial port
```
The following table displays the different potential errors the Device Handler DLL can throw:

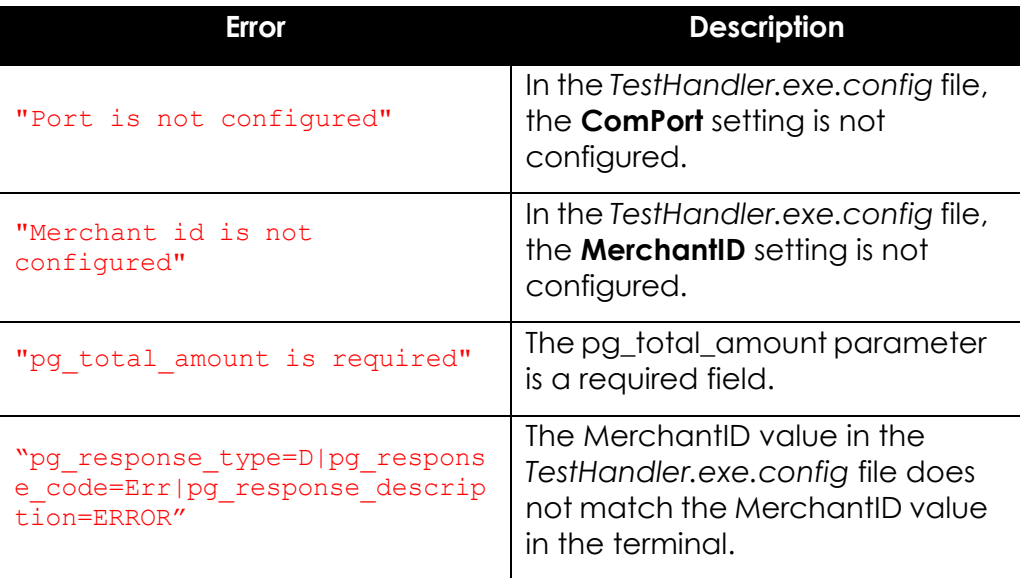

**NOTE:** See the AGI [Guide](http://www.forte.net/devdocs/pdf/agi_integration.pdf) for a list of transaction processing errors you may get in your response.

<span id="page-10-1"></span>8B**Errors**